# **Table of Contents**

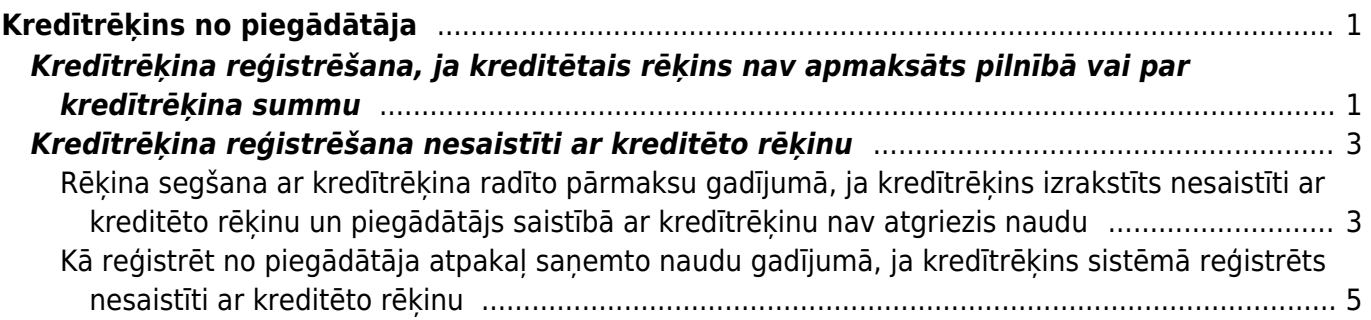

# <span id="page-2-0"></span>**Kredītrēķins no piegādātāja**

Tas, kā reģistrēt sistēmā no piegādātāja saņemtu kredītrēķinu, ir atkarīgs no tā, vai kreditētais rēķins ir vai nav apmaksāts.

• Ja kreditētais rēķins nav apmaksāts vai ir daļēji apmaksāts, un kreditētā rēķina bilance jeb neapmaksātā rēķina daļa nav mazāka par kredītrēķina summu (piemēram, kreditētais rēķins ir 1000 €, tas ir apmaksāts 800 € apmērā un ir saņemts kredītrēķins, kura summa ir līdz 200 €) vai ja ir uzstādīts, ka rēķini var būt pārmaksāti, tad kredītrēķinu var izrakstīt no kreditētā rēķina. Apraksts par to ir pieejams [šeit.](#page-2-2)

• Ja kreditētais rēķins ir pilnībā apmaksāts vai tā bilance (jeb vēl neapmaksātā daļa) ir mazāka par kredītrēķina summu un ir uzstādīts, ka rēķini nevar būt pārmaksāti, tad kredītrēķinu sistēmā var ievadīt no kreditētā rēķina tad, ja pirms kredītrēķina reģistrēšanas koriģē ar kreditēto rēķinu saistīto maksājuma uzdevumu – atgrāmato maksājuma uzdevumu un maksājumā apmaksu, kura piesaistīta kreditētajam rēķinam, piesaista citam rēķinam (maksājuma uzdevumā kreditētā rēķina vietā norāda citu piegādātāja izrakstītu rēķinu, tādējādi atsaistot maksājumu no kreditētā rēķina un piesaistot to citam rēkinam).

• Ja kreditētais rēķins ir pilnībā apmaksāts vai ja tā bilance (jeb vēl neapmaksātā daļa) ir mazāka par kredītrēķina summu un ir uzstādīts, ka rēķini nevar būt pārmaksāti un nav pieļaujams, ka ar kreditēto rēķinu saistītajā maksājuma uzdevumā tiek veiktas izmaiņas, tad kredītrēķinu var reģistrēt sistēmā nesaistīti ar kreditēto rēkinu. Apraksts par to ir pieejams [šeit.](#page-4-2)

Kredītrēķinu izraksta nesaistīti ar kreditēto rēķinu arī tad, ja kredītrēķins ir izrakstīts saistībā ar vairākiem piegādātāja izrakstītajiem rēķiniem.

# <span id="page-2-2"></span><span id="page-2-1"></span>**Kredītrēķina reģistrēšana, ja kreditētais rēķins nav apmaksāts pilnībā vai par kredītrēķina summu**

[Ja kreditētais rēķins nav apmaksāts pilnībā vai par kredītrēķina summu, tad ar to saistīto kredītrēķinu](https://wiki.directo.ee/_media/lv/poga_kreditet_ienakosaja_rekina.png) [var reģistrēt sistēmā, atverot apstiprinātu jeb iegrāmatotu kreditēto rēķinu un tajā nospiežot pogu](https://wiki.directo.ee/_media/lv/poga_kreditet_ienakosaja_rekina.png) Kreditēt.

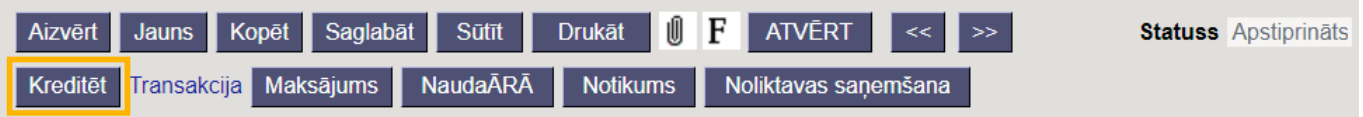

[Tad tiks izveidots kredītrēķins par kreditētā rēķina summu un tajā būs kreditētajā rēķinā norādītie](https://wiki.directo.ee/_media/lv/ienakosais_kreditrekins_-_rindas.png) [konti.](https://wiki.directo.ee/_media/lv/ienakosais_kreditrekins_-_rindas.png)

Kredītrēķina galvenē:

• Laukā **Rēķina datums** jānorāda kredītrēķina datums.

• Laukā **Samaksas termiņš** automātiski būs nonācis kredītrēķiniem paredzēts apmaksas termiņš. Parasti tā kods ir K.

- Laukā **Piegādātāja rēķins** jānorāda kredītrēķina numurs.
- Ja nepieciešams norādīt komentāru par kredītrēķinu, tad to var norādīt laukā **Piezīmes**.

Kredītrēķina rindās:

• Jāatstāj tie konti un summas (negatīvas), saistībā ar ko ir izrakstīts kredītrēķins.

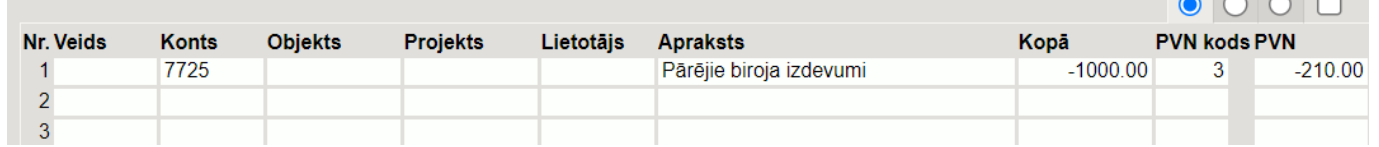

#### [Kad kredītrēķins ir korekti aizpildīts, tas jāapstiprina jeb jāiegrāmato.](https://wiki.directo.ee/_media/lv/kreditrekins_no_piegadataja_-_registrets_saistiti_ar_krediteto_rekinu_-_apvilkts_krediteta_rekina_links.png)

Tad kreditētā rēķina bilance samazināsies par kredītrēķina summu. Ja kreditētais rēķins nebija apmaksāts un kredītrēķins kreditē rēķinu par pilnu tā summu, tad abu rēķinu bilance būs 0.

#### Kredītrēķinā būs saite uz kreditēto rēķinu.

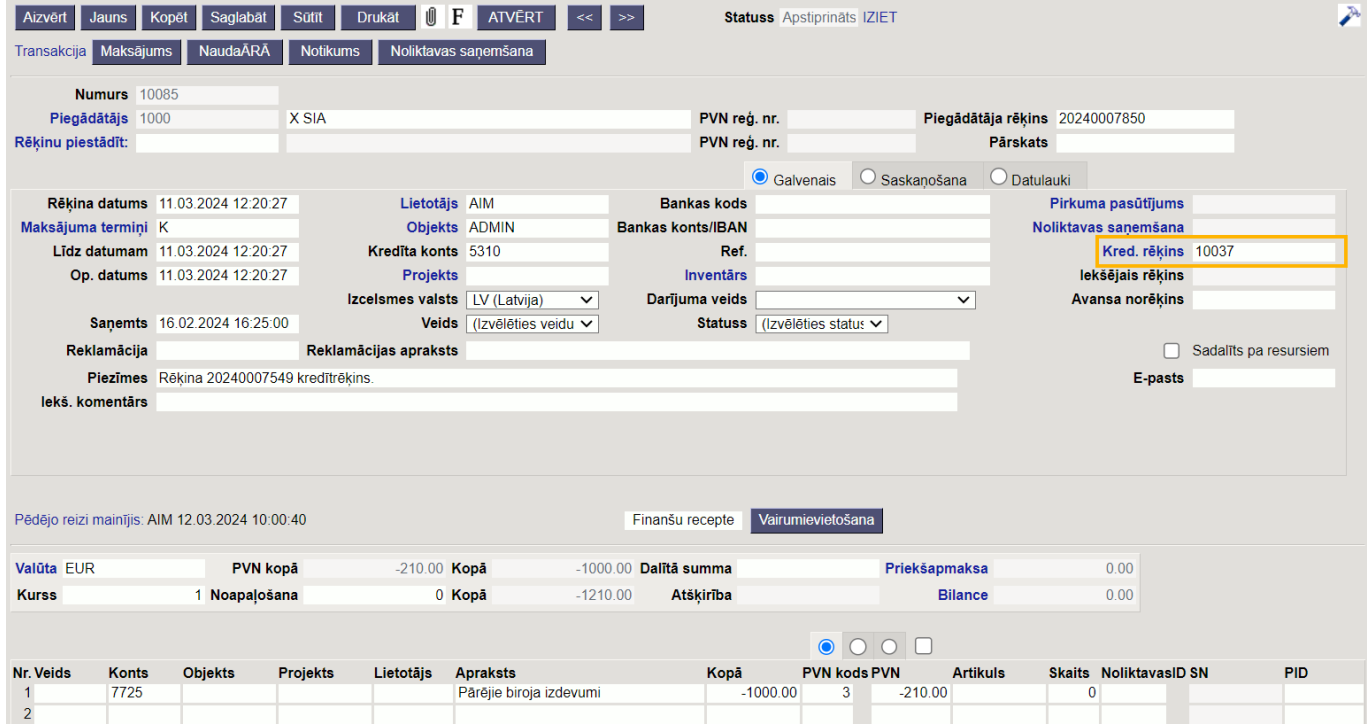

#### Kreditētajā rēķinā būs saite uz kredītrēķinu.

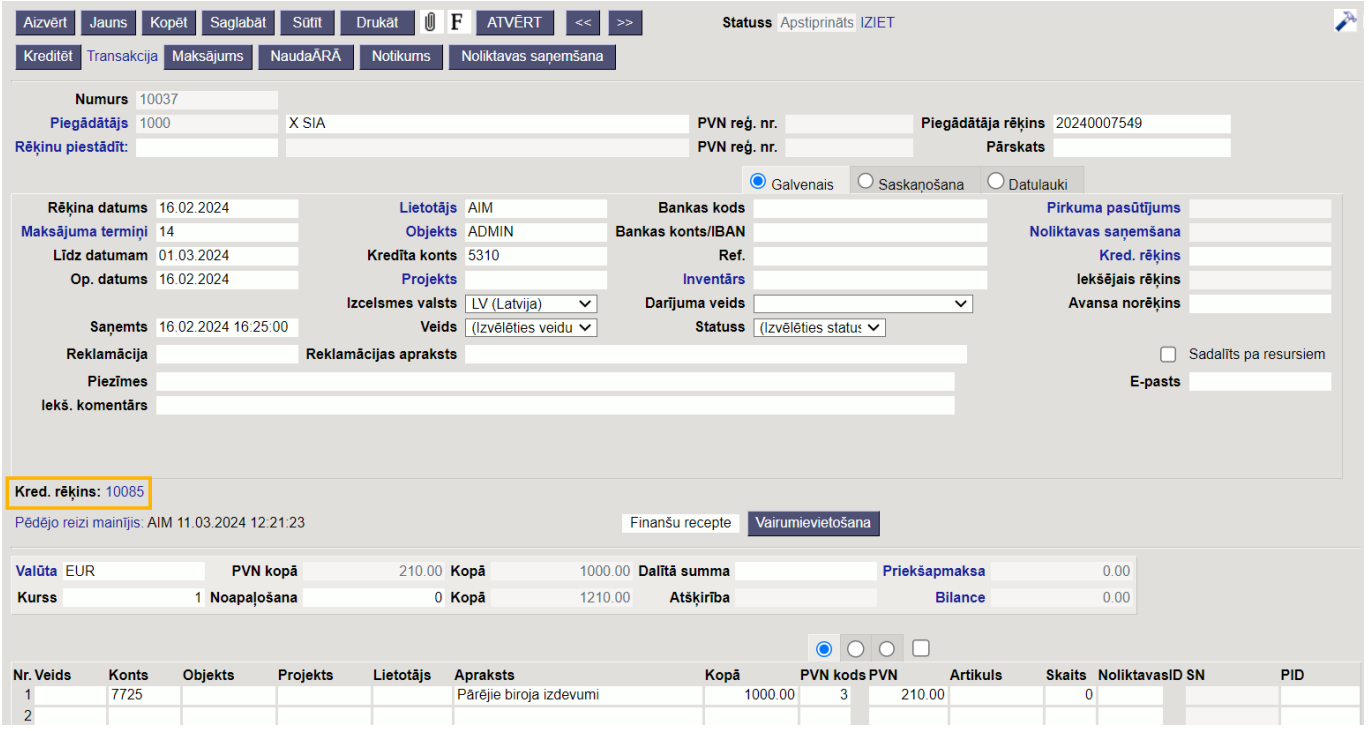

Ja saistībā ar kredītrēķinu piegādātājam tiek atgrieztas atpakaļ preces vai materiāli, tad [ir jāizveido](https://wiki.directo.ee/lv/ladu_sisse#precu_atgriesana_piegadatajam_vai_dokumenta_sanemtas_preces_kludaini_noraditas_informacijas_labosana)

[dokuments Saņemtās preces, lai reģistrētu to atgriešanu piegādātājam.](https://wiki.directo.ee/lv/ladu_sisse#precu_atgriesana_piegadatajam_vai_dokumenta_sanemtas_preces_kludaini_noraditas_informacijas_labosana)

# <span id="page-4-2"></span><span id="page-4-0"></span>**Kredītrēķina reģistrēšana nesaistīti ar kreditēto rēķinu**

[Lai reģistrētu kredītrēķinu nesaistīti ar kreditēto rēķinu:](https://wiki.directo.ee/_media/lv/ienakosie_rekini_-_poga_pievienot_jaunu.png)

1) Jāatver ienākošo rēķinu saraksts. Lai to izdarītu, no galvenās izvēlnes jādodas uz kolonnu PIEGĀDĀTĀJI → DOKUMENTI → Ienākošie rēķini

2) Ienākošo rēķinu sarakstā jānospiež poga Pievienot jaunu.

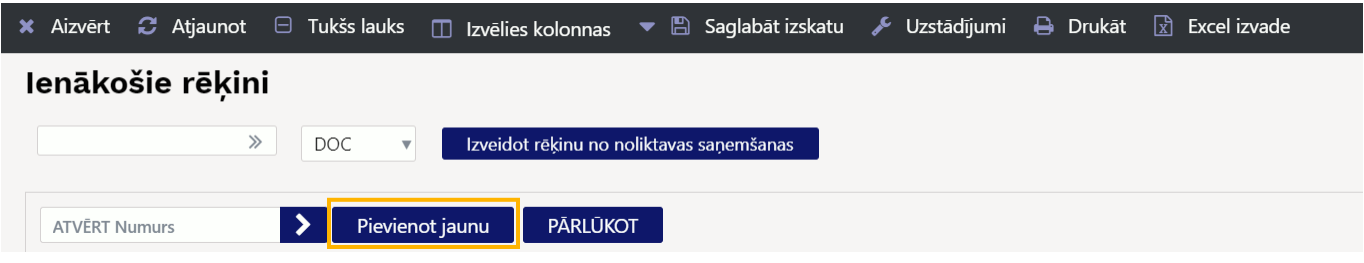

- 3) Tad tiks atvērts jauns ienākošais rēķins.
- Tā galvenē noteikti jānorāda:

• Laukā **Numurs** jānorāda intervāls jeb dokumentu numerācijas diapazons, no kura kredītrēķinam jāpiešķir sistēmas numurs.

 $\bf{0}$  Ja lietotāja kartītē ir norādīts intervāls, tad tas nonāks rēķinā automātiski.

- **Piegādātājs**, kurš izrakstījis kredītrēķinu.
- Laukā **Rēķina datums** jānorāda kredītrēķina datums.
- Laukā **Samaksas termiņš** jānorāda kredītrēķiniem paredzēts apmaksas termiņš. Parasti šī termiņa kods ir K.
- Laukā **Piegādātāja rēķins** jānorāda kredītrēķina numurs.
- Ja nepieciešams norādīt komentāru par kredītrēķinu, tad to var norādīt laukā **Piezīmes**.

Kredītrēķina rindās:

• Laukā **Konts** jānorāda grāmatvedības konts (ja jānorāda vairāki konti, tad katrs no tiem jānorāda atsevišķā rindā), laukā **Kopā.** summa bez PVN (tā jānorāda negatīvs), bet laukā **PVN kods** jānorāda piemērotajai PVN likmei atbilstošais PVN kods.

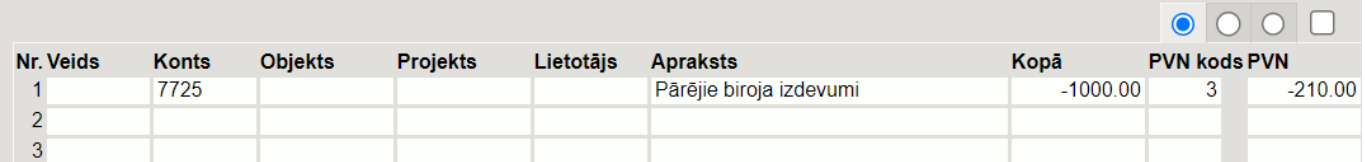

Ja uz kredītrēķinu attiecas viens vai vairāki objekts/i vai projekts/i, tad tie jānorāda tiem paredzētajos laukos.

Kad kredītrēķins ir korekti aizpildīts, tas jāapstiprina jeb jāiegrāmato.

 Ja saistībā ar kredītrēķinu piegādātājam tiek atgrieztas atpakaļ preces vai materiāli, tad [ir jāizveido](https://wiki.directo.ee/lv/ladu_sisse#precu_atgriesana_piegadatajam_vai_dokumenta_sanemtas_preces_kludaini_noraditas_informacijas_labosana) [dokuments Saņemtās preces, lai reģistrētu to atgriešanu piegādātājam.](https://wiki.directo.ee/lv/ladu_sisse#precu_atgriesana_piegadatajam_vai_dokumenta_sanemtas_preces_kludaini_noraditas_informacijas_labosana)

### <span id="page-4-1"></span>**Rēķina segšana ar kredītrēķina radīto pārmaksu gadījumā, ja kredītrēķins**

### **izrakstīts nesaistīti ar kreditēto rēķinu un piegādātājs saistībā ar kredītrēķinu nav atgriezis naudu**

[Lai segtu kādu piegādātāja izrakstīto rēķinu ar kredītrēķina, kurš izrakstīts nesaistīti ar kreditēto](https://wiki.directo.ee/_media/lv/maks._uzdevums_-_apvilkts_tukss_lauks_maksajuma_veids.png) [rēķinu un saistībā ar kuru piegādātājs nav atgriezis atpakaļ naudu, radīto pārmaksu, ir jāizveido](https://wiki.directo.ee/_media/lv/maks._uzdevums_-_apvilkts_tukss_lauks_maksajuma_veids.png) [speciāls maksājuma uzdevums.](https://wiki.directo.ee/_media/lv/maks._uzdevums_-_apvilkts_tukss_lauks_maksajuma_veids.png)

Lai to izdarītu:

1) No galvenās izvēlnes jādodas uz kolonnu PĀRDOŠANA → DOKUMENTI → Maksājumu uzdevumi → jānospiež poga Pievienot jaunu.

2) Tad tiks atvērts jauns maksājuma uzdevums. Tā galvenē:

• Laukā **Numurs** jānorāda intervāls jeb dokumentu numerācijas diapazons, no kura maksājuma dokumentam jāpiešķir numurs.

 $\bigcirc$  Ja lietotāja kartītē ir norādīts intervāls, tad tas nonāks maksājumā automātiski.

• Laukā **Datums** jānorāda datums, kurā rēķins jāsedz ar kredītrēķina radīto pārmaksu.

• Jāveic dubultklikšķis laukā **Maksājuma veids**.

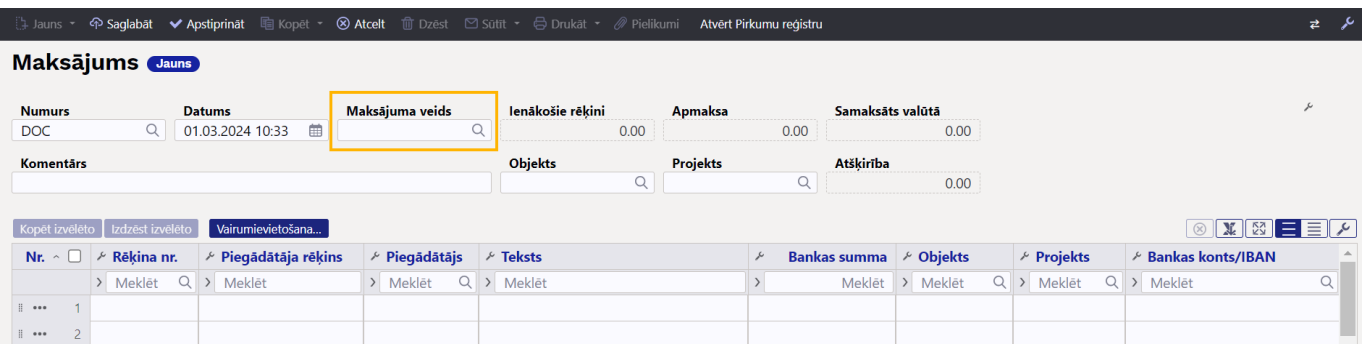

Tad tiks atvērts apmaksas veidu saraksts. Ja tajā ir pieejams apmaksas veids rēķinu bilanču sasaistei, kurš ir piesaistīts ārpusbilances kontam, tad tas jāizvēlas – to var izdarīt, apmaksas veidu sarakstā uzspiežot uz konkrētā apmaksas veida koda.

Savukārt, ja tāda apmaksas veida nav, tad tas jāizveido un pēc tam jānorāda maksājuma uzdevuma laukā **Maksājuma veids** – apmaksas veidu sarakstā jānospiež poga Pievienot jaunu. Tad tiks atvērta jauna kartīte, kurā jāaizpilda lauki **KODS**, **KOMENTĀRS** un **KONTS**, tajā norādot ārpusbilances kontu.

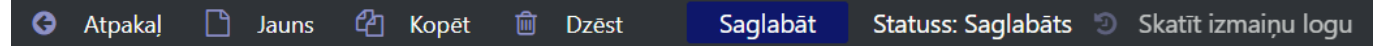

## Dokumentu bilanču sasaistīšana (invoice balancing)

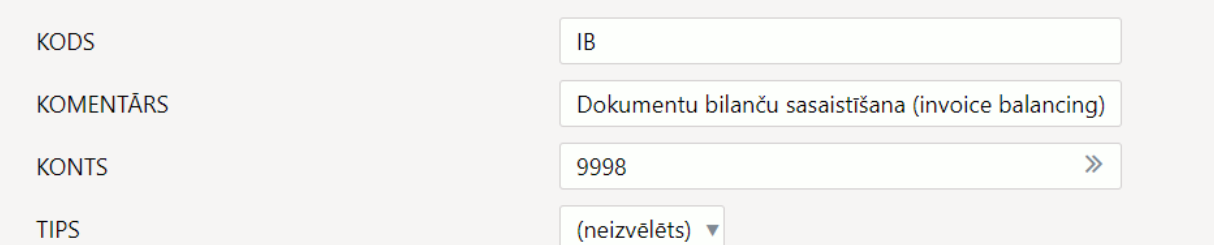

- Laukā **Komentārs** var ierakstīt komentāru par šo dokumentu.
- 3) Maksājuma uzdevuma rindās:

• Vienā rindā laukā **Rēķins** jānorāda kredītrēķins, ar kura bilanci jāsedz cits rēķins. Laukā **Bankas summa** jābūt norādītai negatīvai summai, par kuru jāsedz cita rēķina bilance.

• Nākamās rindas laukā **Rēķins** jānorāda no konkrētā piegādātāja saņemts rēķins, kura bilance jāsedz ar kredītrēķinu. Laukā **Bankas summa** jābūt norādītai pozitīvai summai, par kuru jāsedz konkrētā rēķina bilance. Attiecīgi, summai jābūt tādai pašai, kāda norādīta pie kredītrēķina, bet pozitīvai.

4) Jāpārliecinās, ka maksājuma kopsumma ir 0. Par to var pārliecināties maksājuma galvenes laukā **Atšķirība**.

5) Jāapstiprina jeb jāiegrāmato maksājuma uzdevums.

### <span id="page-6-0"></span>**Kā reģistrēt no piegādātāja atpakaļ saņemto naudu gadījumā, ja kredītrēķins sistēmā reģistrēts nesaistīti ar kreditēto rēķinu**

Ja piegādātājs saistībā ar kredītrēķinu ir atgriezis atpakaļ naudu, tad tas jāreģistrē maksājuma uzdevumā, tā laukā **Rēķina nr.** norādot kredītrēķinu, bet laukā **Bankas summa** norādot no piegādātāja saņemtās naudas summu (summa jānorāda negatīva).

Maksājuma uzdevumā jābūt norādītam datumam, kurā no piegādātāja saņemta nauda, bet laukā **Maksājuma veids** - apmaksas veidam, kurš atbilst tam uzņēmuma bankas kontam, uz kuru piegādātājs atgrieza naudu.

Kad maksājums ir korekti aizpildīts, tad, lai to iegrāmatotu, tas jāapstiprina.

From: <https://wiki.directo.ee/> - **Directo Help**

Permanent link: **[https://wiki.directo.ee/lv/credit\\_note\\_supplier](https://wiki.directo.ee/lv/credit_note_supplier)**

Last update: **2024/03/12 10:39**